# **Dokumentide avalikustamine ja piiramine**

Ülikooli dokumendid jagunevad juurdepääsupiirangu (märge ASUTUSESISESEKS KASUTAMISEKS viitega avaliku teabe seadusele) alusel: asutusesiseseks kasutamiseks ette nähtud dokumendid ja juurdepääsupiiranguta (märketa) dokumendid. DHIS-is registreeritud dokumendid, mis ei ole märgitud asutusesiseseks kasutamiseks (AK), avalikustatakse [avalikus dokumendiregistris](https://adr.ut.ee/?page=pub_startup&desktop=57835&tid=-1) koos dokumendi faili(de)ga.

Juurdepääsu avalikule teabele reguleerivad avaliku teabe seadus ja muud eriseadused. Juurdepääsu märge lisatakse näiteks isikuandmete kaitseks. Dokumentidele juurdepääsupiirangu seadmise õiguslikud alused on süstematiseeritud [juurdepääsupiirangute klassifikaatoris](https://varamu.riha.ee/#Juurdepaasupiirangute_klassifikaator), mis on ka DHIS-is piirangute plokis valitavad. Klassifikaator on loend dokumentidele juurdepääsupiirangute kehtestamise õiguslikest alustest. Iga alusega on seotud juurdepääsupiirangu ajalise kehtivuse arvutamiseks vajalikud andmed. Piirangu kehtivust alustavad ja lõpetavad sündmused on esitatud alamklassifikaatoris.

Avaliku teabe seaduse täitmisel on abiks [avaliku teabe seaduse üldjuhend](https://www.aki.ee/teabe-avalikkus/juhendid/avaliku-teabe-seaduse-uldjuhend). Andmekaitse inspektsiooni kodulehel on olemas ka [korduma kippuvad küsimused](https://www.aki.ee/isikuandmed/kkk) ja ülikooli siseveebis on olemas isikuandmete [töötlemise rubriik](https://siseveeb.ut.ee/et/tugiteenused/isikuandmete-tootleja-meelespea). Olles töö käigus saanud teatavaks **isikuandmete töötlemise rikkumisest või on tekkinud kahtlus võimaliku rikkumise osas**, tuleb sellest viivitamatult teada anda ülikooli andmekaitse peaspetsialistile [terje.maesalu@ut.ee](mailto:terje.maesalu@ut.ee) või telefonil 737 5119.

#### **Sisukord**

- [Avalikustamise piirangud](#page-0-0)
	- [Avalikustamise lipud](#page-1-0)
		- [Andmeväljade avalikustamise lipud dokumendi registreerimise, vaatamise ja muutmise vormil](#page-1-1)
		- [Avalikustamise lipud dokumentide nimekirjavaates](#page-1-2)
- [Dokumendile juurdepääsupiirangu märkimine](#page-1-3)
	- [Juurdepääsupiirangu märkimine DHIS-is](#page-2-0)
		- ["AK" piirangu lisamine](#page-2-1)
		- [Juurdepääsupiirangu muutmine](#page-4-0)
		- ["Puudub" piirangu märkimine](#page-5-0)
		- [Juurdepääsupiirangu eemaldamine](#page-5-1)
		- [Juurdepääsupiirangu pikendamine](#page-6-0)
- [Ülikoolisisene juurdepääs dokumendile](#page-6-1)
	- <sup>o</sup> Sariaõigused
	- [Dokumendi registreerimisel dokumendi privaatseks märkimine](#page-7-0)
	- [Koosoleku materjalides olevad kandideerimisdokumendid](#page-7-1)
	- [Registreeritud dokumendi tagantjärele privaatseks märkimine](#page-7-2)
	- [Privaatsest kataloogist välja liigutamine](#page-8-0)
	- [Sisepostiga dokumentide saatmine](#page-9-0)
- [Korduma kippuvad küsimused](#page-9-1)
	- <sup>o</sup> Kas dokumendi pealkiria tohib lisada isiku nime?
	- [Outlooki pluginaga registreeritud dokumendil ei kuvata piiranguid](#page-9-3)
	- [Kuidas AK piirangut siis märkida, kui ainult dokumendi lisa peab olema piiratud?](#page-9-4)

# <span id="page-0-0"></span>Avalikustamise piirangud

Vastavalt avaliku teabe seadusele tuleb tagada üldiseks kasutamiseks mõeldud teabele avalikkuse ja igaühe juurdepääsu võimalus ning luua võimalused avalikkuse kontrolliks avalike ülesannete täitmise üle.Δ

Kui registreeritav dokument kuulub avalikustamisele (DHIS-i administraator on vastava seadistuse teinud), siis kuvatakse dokumendi registreerimisel juurdepääsupiirangute määramise plokki. Juurdepääsupiirangu seadistamise võimalused on järgmised:

**Puudub** - täiendavad piirangud puuduvad, dokumenti näidatakse alati avalikus dokumendiregistris (ei näidata neid andmevälju, mis pole avalikustatud). Dokumendi salvestamisel kuvatakse ka hoiatust, et dokument läheb avalikuks.

- **Ära näita avalikus liideses** dokumenti ei näidata üldse avalikus dokumendiregistris. Tohib kasutada põhjendatud juhtudel (näiteks kui olete dokumendi registreerinud aga selle sisu ei ole veel lõplik, lisaks ekslikult tekitatud, topelt, vale andmetüübina jms registreeringud).
- **AK**  dokument on asutusesiseseks kasutamiseks piiranguga, millele saab määrata kehtivusaja ja piirangu aluse. Avalikus dokumendiregistris kuvatakse ainult neid välju, mis on lubatud avalikustada ka siis, kui piirang on "AK".

## <span id="page-1-0"></span>Avalikustamise lipud

#### <span id="page-1-1"></span>**Andmeväljade avalikustamise lipud dokumendi registreerimise, vaatamise ja muutmise vormil**

- [blocked URL](https://support.webware.ee/doc/lib/exe/fetch.php?media=wd:flag_white.gif)  **väli avalikustatakse igal juhul,** sõltumata dokumendi piirangust.
- [blocked URL](https://support.webware.ee/doc/lib/exe/fetch.php?media=wd:flag_orange.gif)  väli avalikustatakse siis, kui dokumendi piirang on **"Puudub"**. Kui dokumendil on **"AK" piirang**, siis seda välja avalikus dokumendiregistris ei kuvata.
- Ilma lipukesteta välju ei kuvata üldse avalikus dokumendiregistris (ei sõltu sellest, kas dokument on piiratud või mitte).

#### <span id="page-1-2"></span>**Avalikustamise lipud dokumentide nimekirjavaates**

- [blocked URL](https://support.webware.ee/doc/lib/exe/fetch.php?media=wd:flag_white.gif)  dokumendile ei ole lisatud piirangut.
- [blocked URL](https://support.webware.ee/doc/lib/exe/fetch.php?media=wd:flag_orange.gif)  dokumendile on lisatud "AK" piirang. Kursoriga lipule liikudes kuvatakse piirangu alust ja kehtivust.
- [blocked URL](https://support.webware.ee/doc/lib/exe/fetch.php?media=wd:flag_red.gif)  dokumendile on lisatud piirang "Ära näita avalikus liideses".

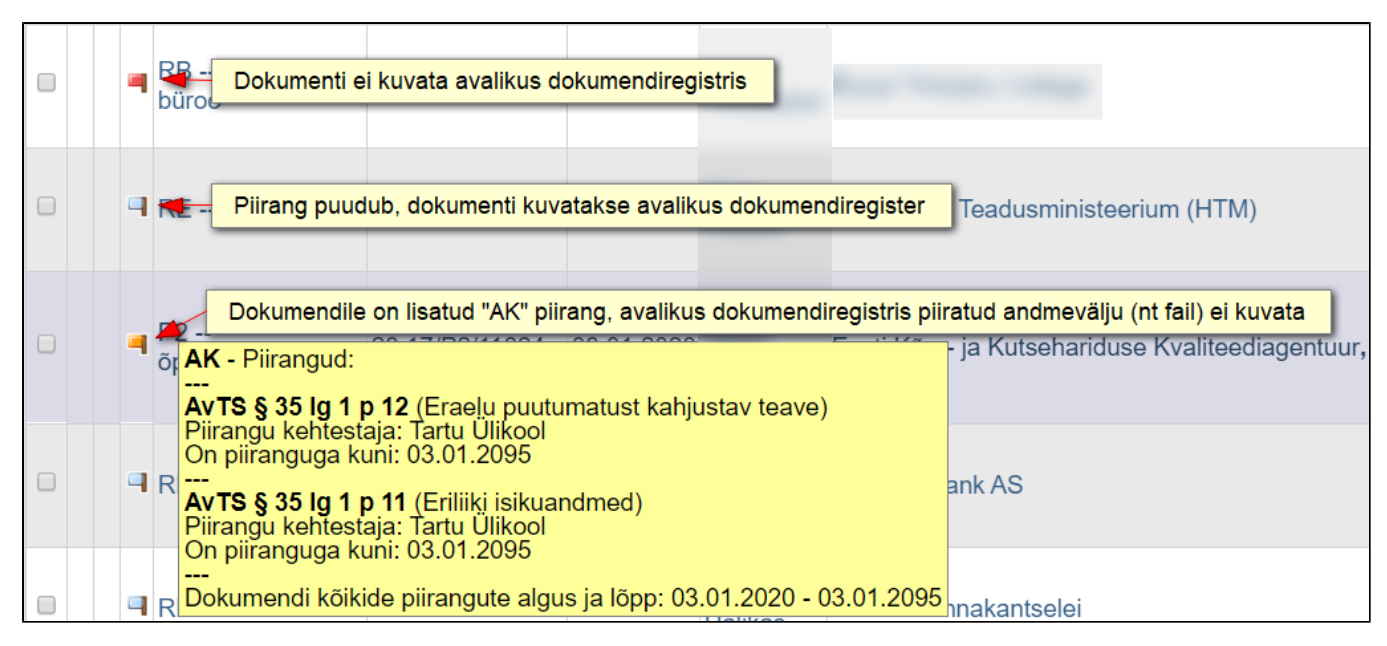

# <span id="page-1-3"></span>Dokumendile juurdepääsupiirangu märkimine

Juurdepääsupiirang kehtestatakse **alates dokumendi koostamisest või saamisest kuni vajaduse möödumiseni või sündmuse saabumiseni, kuid mitte kauemaks, kui viieks aastaks**. Juurdepääsupiirangu ⋒ tähtaeg on ajavahemik, mille jooksul juurdepääs teabele (dokumendile) on piiratud. Asutusesiseseks kasutamiseks tunnistatud **isikuandmeid sisaldavale teabele** kehtib juurdepääsupiirang selle saamisest või dokumenteerimisest alates 75 aastat või isiku surmast alates 30 aastat, või kui isiku surma ei ole võimalik tuvastada, siis 110 aastat, alates isiku sünnist.

- AK piiranguga dokumendile (nii paber- kui digidokumendile) tuleb esimese lehe paremasse ülaserva lisada märge **ASUTUSESISESEKS KASUTAMISEKS** koos **piirangu tähtaja ja piirangu õiguslik alusega.**
- Kui dokumendi osadele tuleb kehtestada juurdepääsupiirangud erinevatel alustel, siis tuleb dokumendile endale (dokumendifaili sees paremasse ülaserva) ja dokumendi metaandmetesse DHIS-is märkida kõik juurdepääsupiirangu õiguslikud alused. Kui juurdepääsupiirangutel on erinevad tähtajad, tuleb juurdepääsupiirangu lõppemise ajaks märkida kõige hilisem juurdepääsupiirangu lõppemise kuupäev.

#### **ASUTUSESISESEKS KASUTAMISEKS**

Märge tehtud: 01.01.2018 Kehtib kuni: 01.01.2093 Alus: Avaliku teabe seadus § 35 lg 1 p 12 Teabevaldaja: Tartu Ülikool

#### **ASUTUSESISESEKS KASUTAMISEKS**

Märge tehtud: 01.01.2018 Kehtib kuni: otsuse vastuvõtmiseni, kuid mitte kauem kui 01.01.2023 Alus: AvTS § 35 lg 2 p 2 Teabevaldaja: Tartu Ülikool

Kui sarjale on dokumentide loetelu alusel lisatud vaikimisi piirang(ud), siis tuleb **dokumendipõhiselt otsustada**, kas ja millist piirangut dokument sisaldab ning vajadusel eemaldada või lisada piirang(uid) juurde. Sarjale lisatud piirangud tähendavad, et sellesse sarja tekib kõige rohkem selliste piirangutega dokumente, aga see ei tähenda, et eranditult kõik sellesse sarja registreeritud dokumendid selliseid piiranguid sisaldavad.

Dokumendi juurdepääsupiirangu aluse ja tähtaja otsustab ning selle korrektsuse eest **vastutab dokumendi koostaja või saabunud dokumendi puhul selle registreerija,** lähtudes dokumendi sisust ja Λ juurdepääsupiirangu eesmärgist.

## <span id="page-2-0"></span>**Juurdepääsupiirangu märkimine DHIS-is**

Kui registreeritav dokument kuulub avalikustamisele, kuvatakse dokumendi lisamise ja muutmise vormil plokki "Piirangud", kus vaikimisi on piirangu staatus "Puudub" (või kui DHIS-i administraator on sariale  $\odot$ seadistanud vaikimisi piirangu(d), siis kuvatakse neid).

#### <span id="page-2-1"></span>**"AK" piirangu lisamine**

Märgista valik "**AK**". Seejärel klõpsa piirangu lisamise nupule.

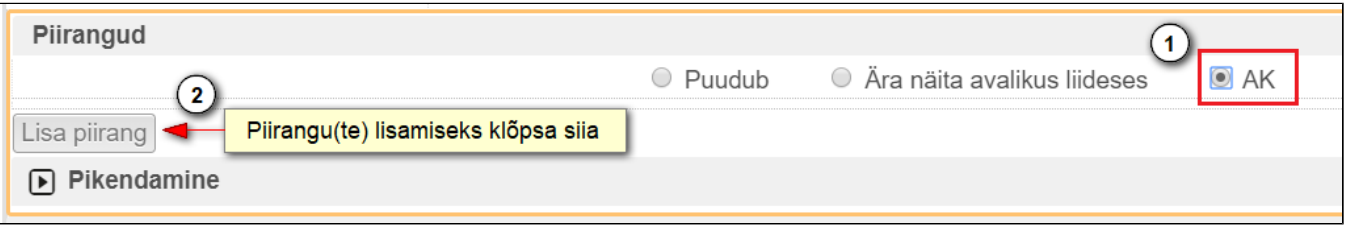

Avaneb piirangu lisamise aken. Klõpsa väljale "**Piirangu alus**", kus kuvatakse juurdepääsupiirangute nimekirja. Esimesed viis piirangut on tähistatud tärniga – need on enim kasutatavad piirangud. Piirangu alust on võimalik väljale otsida ka koodi, õigusakti lühendi, viite või sõnastuse alusel.

 $\odot$ 

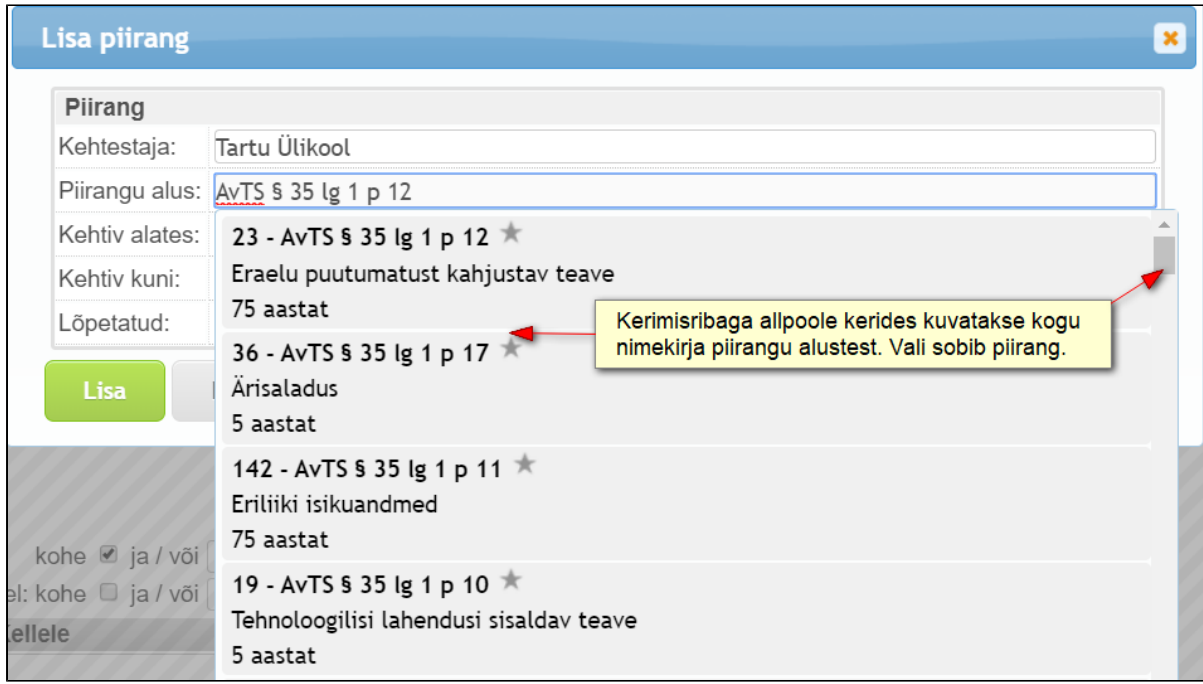

Vali piirang, mida soovid dokumendile lisada. Kehtivuse väljad täidab DHIS ise, vajadusel saad neid ise muuta. P**iirangu lõpu saab panna varasemaks, aga hilisemaks mitte.** 

Piirangu salvestamiseks klõpsa nupule "**Lisa"**.

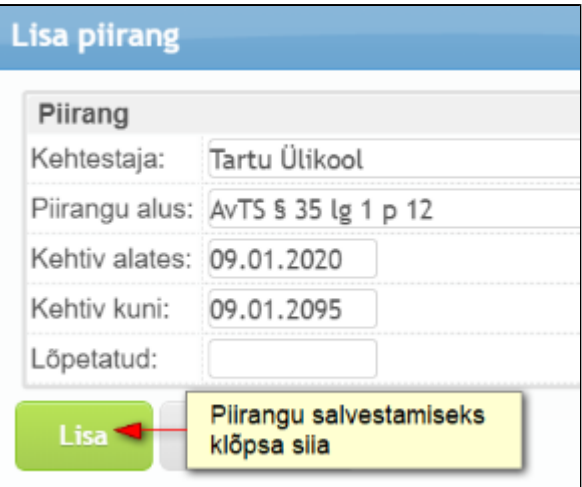

Lisatud piirangut kuvatakse piirangute plokis. Kui dokument sisaldab rohkem kui üht piirangut, siis "Lisa piirang" nupuga saad piiranguid juurde lisada.

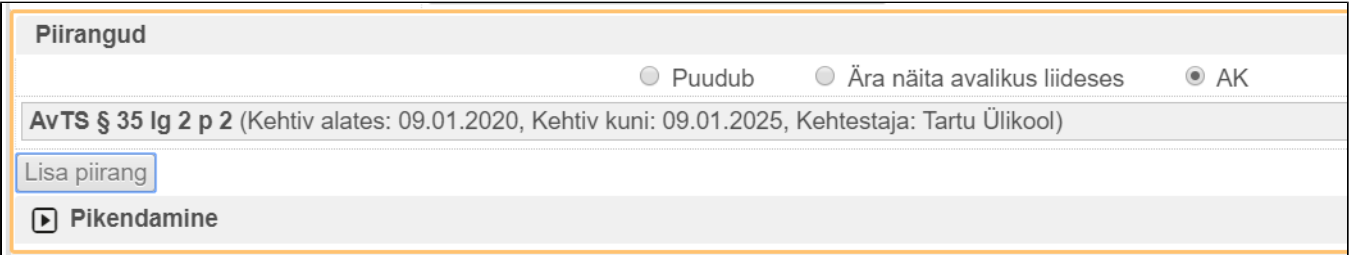

Avalikus dokumendiregistris kuvatakse avalikustatud andmevälju ning piirangu kohta piirangualust, piirangu alguskuupäeva, piirangu lõpukuupäeva, lõpetamise kuupäeva, kehtestajat ning sõnastust.

## <span id="page-4-0"></span>**Juurdepääsupiirangu muutmine**

Juurdepääsupiirangu muutmiseks (dokumendi lisamise või muutmise vormil) hõlju kursoriga juurdepääsupiirangu kohale. Nähtavale ilmub muutmise ja kustutamise ikoon, **klõpsa muutmise ikoonile** (esimene).

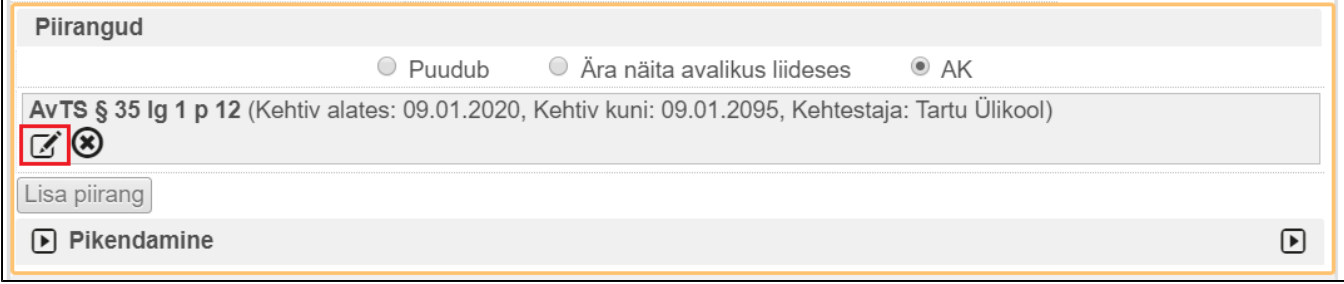

Kui ilmneb, et juurdepääsupiirangu võib enne määratud tähtaega lõpetada, siis täida väli "**Lõpetatud**". Muudatuse salvestamiseks klõpsa nupule "Muuda".

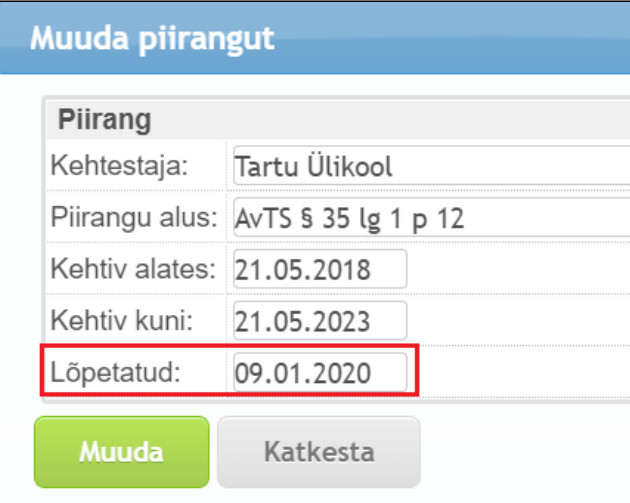

### <span id="page-5-0"></span>**"Puudub" piirangu märkimine**

Kui sarjale on DHIS-i administraator seadistanud vaikimisi juurdepääsupiirangu(d), aga dokument, mida soovid registreerida, ei pea piiratud olema, siis vali piirang "Puudub". Kui registreeritava dokumendi tüüp on selline, mida kuvatakse avalikus dokumendiregistris, siis dokumendi salvestamisel kuvatakse hoiatust, et dokument läheb avalikuks.

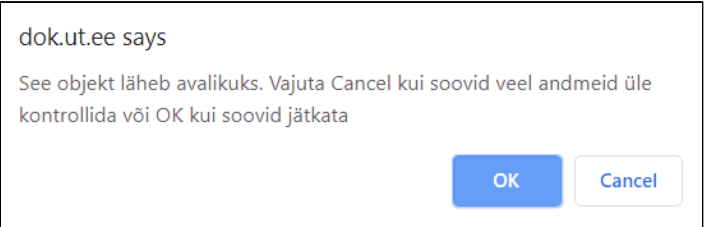

## <span id="page-5-1"></span>**Juurdepääsupiirangu eemaldamine**

Juurdepääsupiirangu muutmiseks (dokumendi lisamise või muutmise vormil) hõlju kursoriga juurdepääsupiirangu kohale. Nähtavale ilmub muutmise ja kustutamise ikoon, klõpsa **kustutamise ikoonile** (teine).

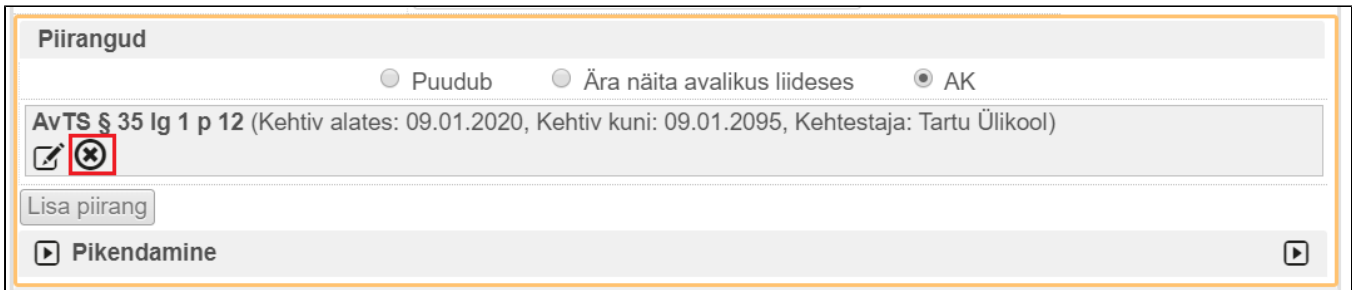

# <span id="page-6-0"></span>**Juurdepääsupiirangu pikendamine**

Kui juurdepääsupiirangu kehtivuse möödumisel siiski kehtestamise põhjus püsib, siis **võib tähtaega pikendada kuni viie aasta võrra**. Δ

Juurdepääsupiirangu pikendamiseks klõpsa piirangute plokis "**Pikendamine**". Lisa kuupäev, mis ajani piirangut pikendatakse ja vali pikendamise alus. Salvesta.

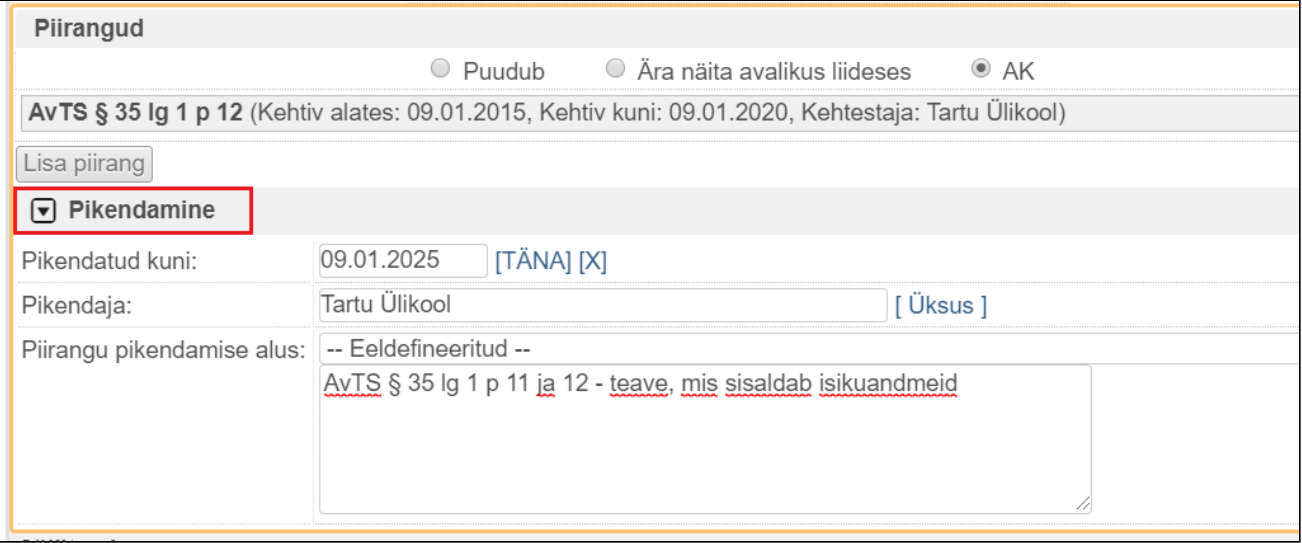

<span id="page-6-1"></span>Ülikoolisisene juurdepääs dokumendile

<span id="page-6-2"></span>Sarjaõigused

Dokumendi vaatamise vormil (ei tohi muutmiseks lahti olla) on võimalik kontrollida, millised vaikimisi sarjaõigused dokumendil on (kõikidel sellesse sarja registreeritud dokumentidel on vaikimisi sellised grupiõigused). Õi nägemiseks tuleb dokumendikandel kerimisribaga kerida allapoole, kus on plokk "Sarjaõigused".

Eelvaate õigus ei anna dokumendi lugemise õigust, vaid DHIS-i kasutaja näeb nimekirjavaates dokumendi staatust, kuupäeva, numbrit, pealkirja ja sisestajat, kuid kandele klõpsates kuvab süsteem teadet, et puudub ligipääs detailsetele metaandmetele. **Dokumendikandele pääsemiseks peab kasutajal olema vähemalt lugemisõigus.** 

#### [blocked URL](https://mcusercontent.com/0f5749acf731049d5ccf85e50/images/5d199a3f-a6bf-461a-a4ca-b83a67a7df34.png)

# <span id="page-7-0"></span>Dokumendi registreerimisel dokumendi privaatseks märkimine

Tundliku sisuga (nt terviseandmed, töösuhtega seotud hoiatused või koondamine, diskrimineerimis- ja kiusamisjuhtumiga seotud materialid) dokumente on võimalik liigutada privaatsesse kataloogi. Dokument jääb G) dokumendipuus samasse sarja, kuid dokumendile pääseb ligi vaid privaatsesse kataloogi liigutaja ja need isikud, kellele on dokument suunatud või käsitsi eriõigus antud. Mitte segi ajada AK piiranguga! Ka AK piiranguga dokumente on võimalik privaatseks märkida. Avalikus dokumendiregistris nende dokumentide registreerimisandmeid ei kuvata ka juhul kui dokument kuulub avalikustatavasse sarja.

Kui DHIS-i administraator on dokumendi lisamise vormile seadistanud privaatsesse kataloogi lisamise võimaluse, siis kuvatakse dokumendi registreerimisel valikut "**On privaatne"**. Dokumendi privaatsesse kataloogi liigutamiseks märgista see valik.

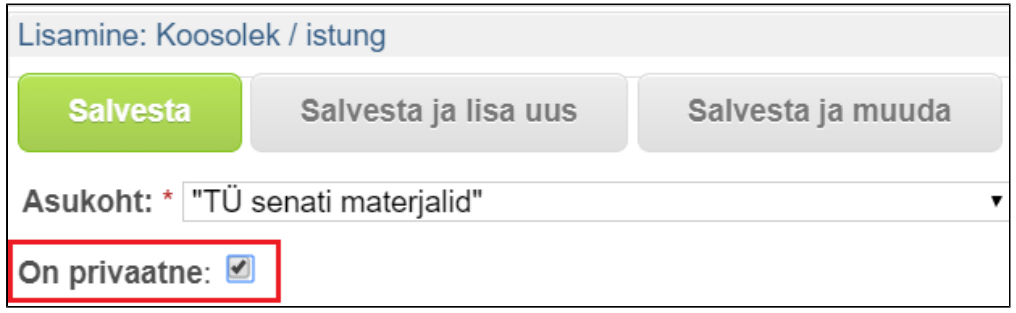

Dokumendile antakse ligipääs ainult nendele isikutele, kellele dokumendi [suunad v](https://wiki.ut.ee/display/DHIS/Dokumendi+suunamine)õi kellele annad [käsitsi eriõiguse.](https://wiki.ut.ee/pages/viewpage.action?pageId=77400431)

Privaatsesse kataloogi lisamine ja eriõiguste andmine ei rakendu järgdokumentidele, sest võib olla olukord, kus ühe toimiku piires ei pea kõik dokumendid olema piiratud. Seega tuleb iga vastusdokumendi puhul Λ eraldi otsustada, kas dokument on vaja privaatsesse kataloogi liigutada või mitte. Alati kontrolli õigused üle! Kui kahtled, siis võta kantseleiga ühendust.

## <span id="page-7-1"></span>Koosoleku materjalides olevad kandideerimisdokumendid

Iga päevakorrapunkt registreeritakse koosoleku materjalide juurde vastusdokumendina. St, et iga päevakorrapunkti kohta tekib eraldi dokumendikanne ja **iga päevakorrapunkti juures on vaja otsustada, kas on vajalik privaatsesse kataloogi liigutamine**. Nt kandideerimismaterjale sisaldavad päevakorrapunktid tuleb lisada privaatsesse kataloogi.

## <span id="page-7-2"></span>Registreeritud dokumendi tagantjärele privaatseks märkimine

Privaatsesse kataloogi saab dokumenti liigutada ainult dokumendi registreerija ise või DHIS-i administraator. Ж

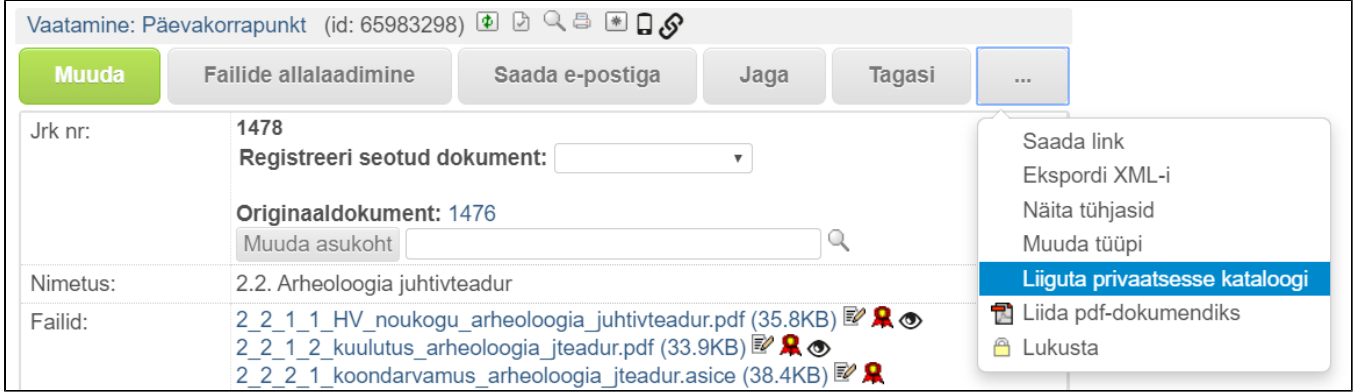

Klõpsa dokumendi vaatamise vormil (ei tohi muutmiseks lahti olla, kuvatud peab olema roheline muutmise, mitte salvestamise nupp) kolme punktiga ikoonile ja vali **"Liiguta privaatsesse kataloogi"**.

Süsteem annab teada, et kanne liigutati privaatsesse kataloogi ja kandele tuleb määrata eriõigused. Dokumendile antakse ligipääs ainult nendele isikutele, kellele dokumendi [suunad v](https://wiki.ut.ee/display/DHIS/Dokumendi+suunamine)õi kellele annad [käsitsi eriõiguse](https://wiki.ut.ee/pages/viewpage.action?pageId=77400431).

Kui oled kellelegi dokumendi suunanud enne privaatsesse kataloogi lisamist, siis need õigused võetakse ära. **Kehtima jäävad need õigused, mille annad peale privaatsesse kataloogi lisamist**. Λ

# <span id="page-8-0"></span>Privaatsest kataloogist välja liigutamine

Dokumenti on võimalik privaatsest kataloogist välja ka tõsta. Nt kui mingi otsuse tegemise või asja menetlemise lõpuni pidi dokument olema privaatne, aga edaspidi enam mitte.

Klõpsa dokumendi vaatamise vormil (ei tohi muutmiseks lahti olla, kuvatud peab olema roheline muutmise, mitte salvestamise nupp) **kolme punktiga ikoonile** ja vali **"Liiguta mitteprivaatsesse kataloogi"**.

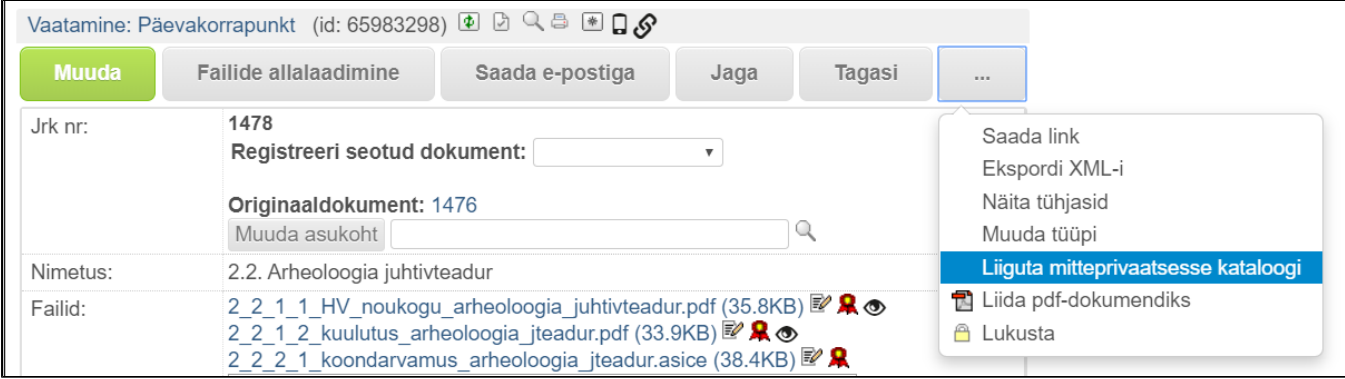

Süsteem annab teada, et dokument on privaatsest kataloogist eemaldatud.

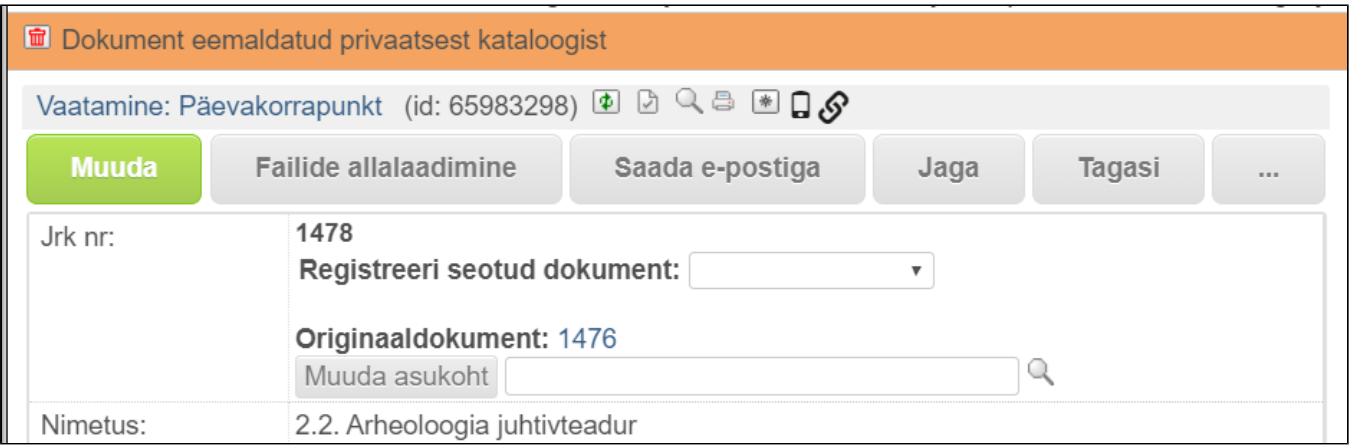

## <span id="page-9-0"></span>Sisepostiga dokumentide saatmine

**Kui edastad sisepostiga konfidentsiaalse sisuga dokumente, siis klammerda ümbrik kinni (klambreid on võimalik hiljem eemaldada ja nii saab ümbriku edaspidi ka veel kasutada). Kinnises ümbrikus**  Δ **on teave kõrvaliste isikute juurdepääsu eest kaitstud.**

# <span id="page-9-1"></span>Korduma kippuvad küsimused

### <span id="page-9-2"></span>**Kas dokumendi pealkirja tohib lisada isiku nime?**

Pealkirja väljale ei tohi lisada isiku ees- ja perekonnanime, kasutada võib initsiaale või sõna "eraisik". Kirjavahetuse puhul lisatakse isiku nimi saatja/saaja väljale ning lepingute puhul lepingupartneri väljale. Kui teg on eraisiku kontaktiga, siis avalikus dokumendiregistris kuvatakse vaikimisi initsiaale. Kui tegemist on juriidilise isiku esindajaga, siis kuvatakse kogu nime. Ka sisedokumendi registreerimisel ei tohi lisada isiku nime p väljale, sest pealkirja kuvatakse dokumentide nimekirjavaadetes.

### <span id="page-9-3"></span>**Outlooki pluginaga registreeritud dokumendil ei kuvata piiranguid**

Outlooki plugin on eelkõige mõeldud faili hõlmamiseks DHIS-i (et ei peaks faili arvutisse salvestama) ja plugin ei oska määrata juurdepääsupiiranguid. Pluginaga faili hõlmamisel tuleb juurdepääsupiirangud DHIS-is üle vaadata ning vajadusel piirangud lisada.

### <span id="page-9-4"></span>**Kuidas AK piirangut siis märkida, kui ainult dokumendi lisa peab olema piiratud?**

Kuna dokument allkirjastatakse koos lisadega samas digiümbrikus, siis ei ole DHIS-is võimalik nendele failidele erinevaid piiranguid seada, seega DHIS-is märgitakse piirang kogu dokumendikandele. Dokumendifalidest lisatakse see AK märge ainult selle lisa paremasse ülaserva, mis sisaldab piiranguga teavet. Nt kui dokumendil on kaks lisa, millest üks sisaldab piiranguga teavet, teine mitte, siis AK märge lisatakse ainult sellele faili sisaldab piiranguga teavet.